#### MINISTÉRIO DA CIÊNCIA E TECNOLOGIA INSTITUTO NACIONAL DE PESQUISAS ESPACIAIS

INPE-8946-MAN/26

## **ANÁLISE DE PUREZA E TEOR DE ÁGUA EM MONOMETILHIDRAZINA SEGUNDO A NORMA MIL-P-27404B**

Tun'bio Gomes Soares Neto Jorge Benedito Freire Jofre

1NPE São José dos Campos 2002

#### **RESUMO**

Este documento tem como principal objetivo estabelecer um procedimento padrão para análise de pureza e teor de água no propelente monometilhidrazina (MMH) utilizado nos propulsores bipropelentes desenvolvidos e/ou testados no Laboratório Associado de Combustão e Propulsão (LCP/INPE), a fim de se verificar sua conformidade com as especificações expressas na Norma MIL - P - 27404B editada em 22/05/1979.

# **PURITY AND PERCENTAGE OF WATER ANALYSIS IN MONOMETHYLHYDRAZINE IN AGREEMENT WITH THE MIL — P — 27404B NORM**

#### **ABSTRACT**

The main objective of this document is to establish a standard procedure for purity and percentage of water analysis in monomethylhydrazine propellant used in the bipropellant thrusters developed and/or tested in the Combustion and Propulsion Associated Laboratory (LCP/CES/INPE), in order to verify its accordance with the specifications of the MIL - P - 27404B Norm that was published in may 1979.

# **SUMÁRIO**

# LISTA DE FIGURAS LISTA DE TABELAS LISTA DE SÍMBOLOS E SIGLAS

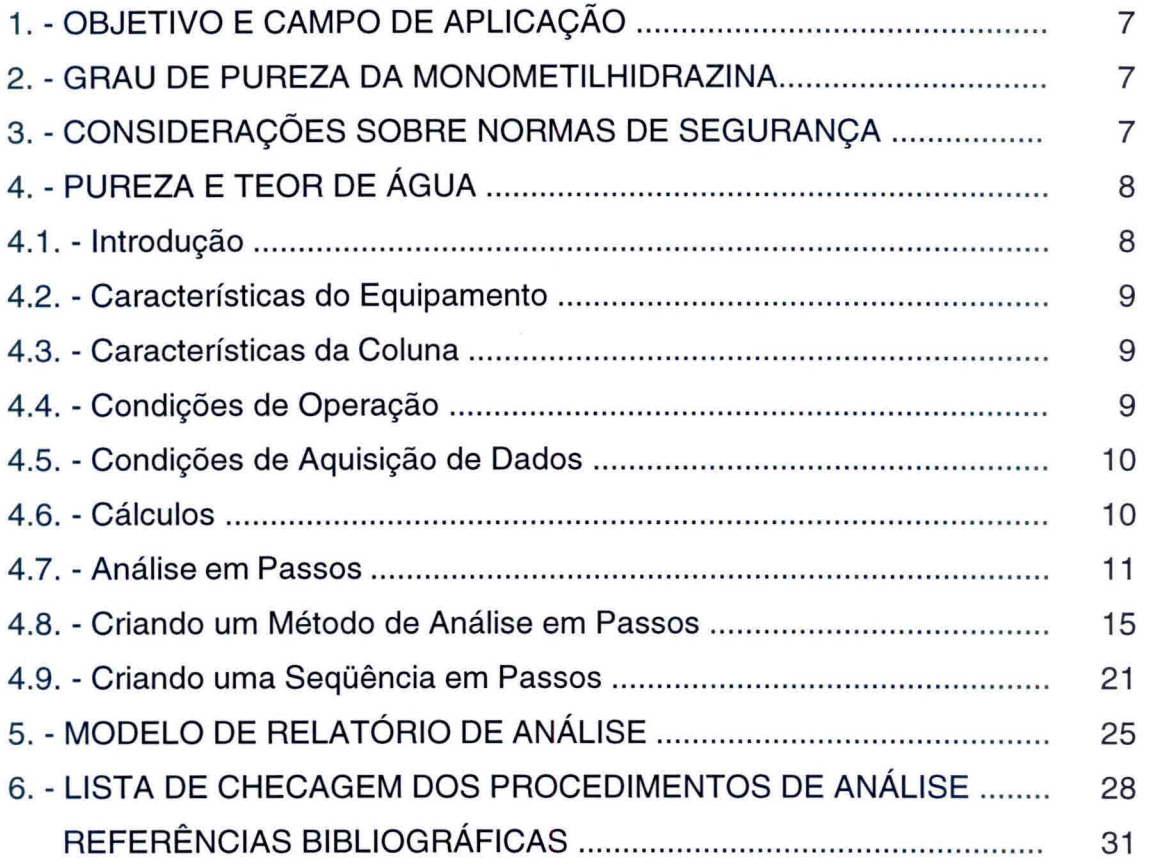

## Pág.

## **LISTA DE FIGURAS**

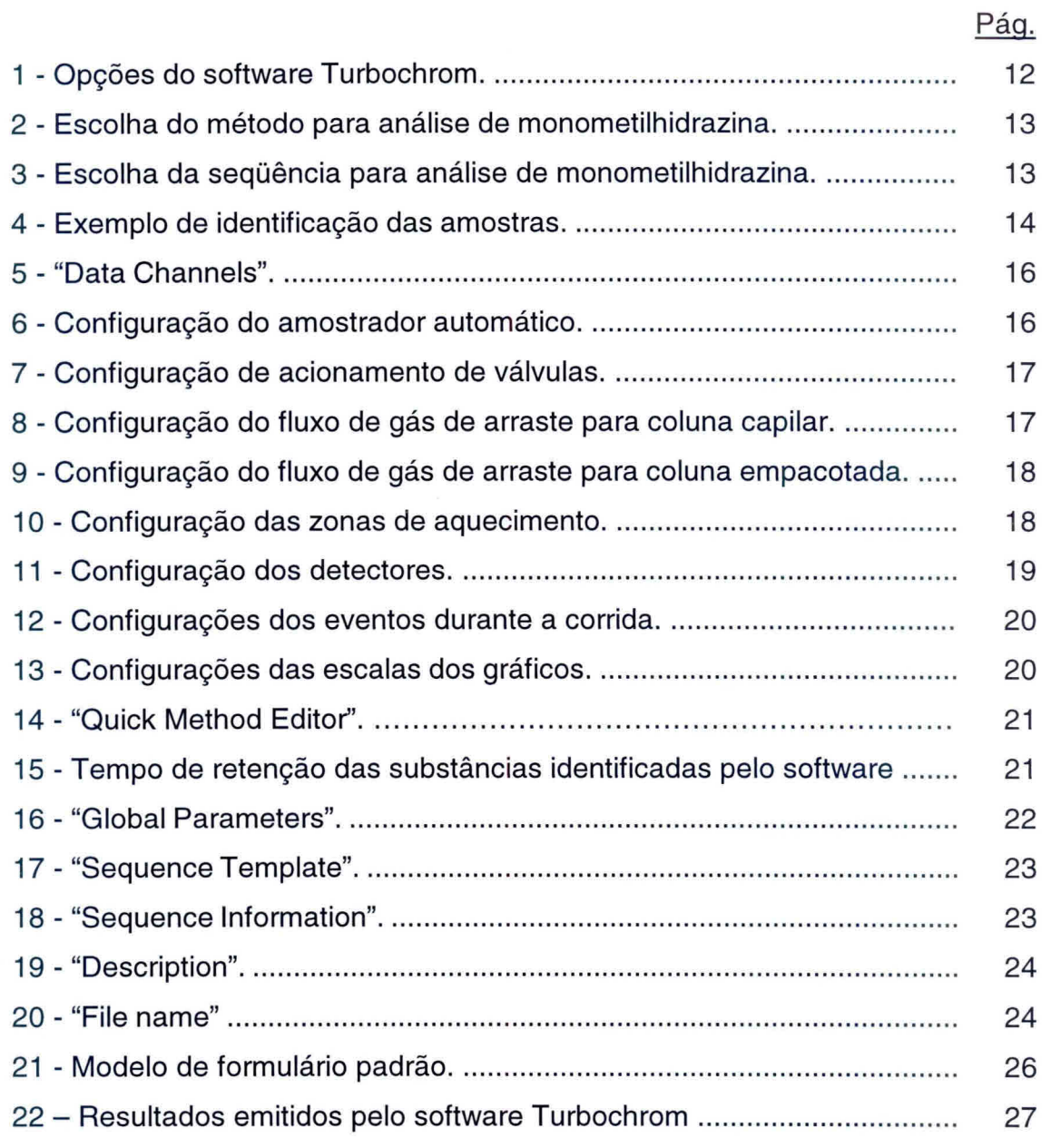

### **LISTA DE TABELAS**

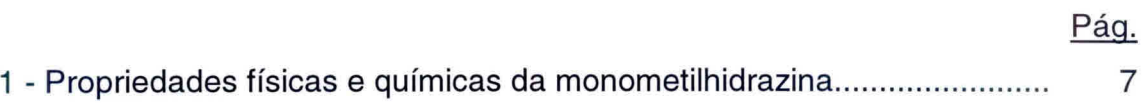

## **LISTA DE SíGLAS E/OU ABREVIATURAS**

- EPI Equipamento de proteção individual
- MMH Monometilhidrazina
- UDMH Dimetilhidrazina assimétrica
- TCD Detector de condutividade térmica
- FID Detector de ionização de chama

### **1. OBJETIVO E CAMPO DE APLICAÇÃO**

Este documento tem como principal objetivo estabelecer um procedimento padrão para análise de pureza e teor de água no propelente monometilhidrazina (MMH) utilizado nos propulsores a bipropelentes desenvolvidos e/ou testados no Laboratório Associado de Combustão e Propulsão (LCP/INPE), a fim de se verificar sua conformidade com as especificações expressas na Norma MIL — P — 27404B editada em 22/05/79.

### **2. GRAU DE PUREZA DA MONOMETILHIDRAZINA**

As principais propriedades físicas e químicas da monometilhidrazina são apresentadas na tabela 1.

# **TABELA 1 - PROPRIEDADES FÍSICAS E QUÍMICAS DA MONOMETILHIDRAZINA**

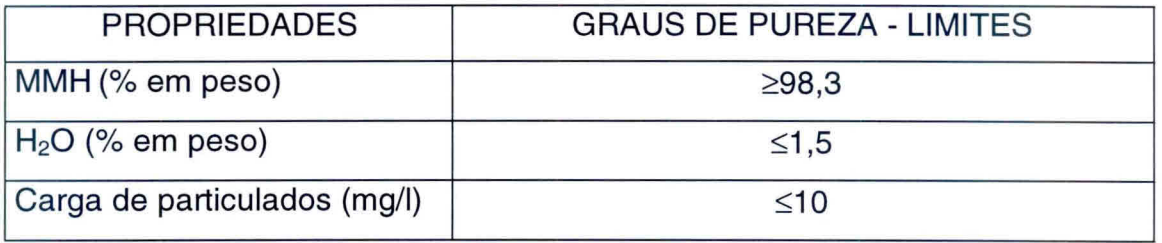

### **3. CONSIDERAÇÕES SOBRE NORMAS DE SEGURANÇA**

É extremamente importante lembrar dos riscos que são inerentes a manipulação de produtos químicos muito tóxicos e instáveis, os quais formam pares hipergólicos, como é o caso da monometilhidrazina.

A adoção das seguintes precauções é indispensável para que a análise seja efetuada com a melhor segurança possível:

- 1) As amostras de propelentes devem ser armazenadas e/ou transportadas sob baixa temperatura, preferencialmente armazenadas em freezer e transportadas em banho de gelo;
- 2) Colocar cartaz na entrada do laboratório indicando que está sendo manipulado produto tóxico;
- 3) Manipulação dos produtos químicos em capela;
- 4) Usar EPI como avental, óculos de proteção, luvas e máscara facial;
- 5) Os equipamentos de segurança do Laboratório Químico devem estar em bom estado: chuveiro, lava olhos, extintores de água;
- 6) Não colocar ou manipular substâncias oxidantes nas proximidades;
- 7) Colocar sistema de exaustão na saída do cromatógrafo e em outros equipamentos;
- 8) Utilização obrigatória do detector de hidrazina;
- 9) Munir-se da Lista de Checagem descrita no item: **6. Lista de Checagem dos Procedimentos de Análise.**

Gostaríamos de salientar que existem algumas publicações internas do INPE, relativo à segurança, manuseio e análise de hidrazina (Calegão et al. (1995); Bressan et al. (1996)).

#### **4. PUREZA E TEOR DE ÁGUA**

#### **4.1. Introdução**

A determinação da pureza de MMH e teor de H<sub>2</sub>O é efetuada utilizando-se a técnica de Cromatografia em fase gasosa. Segundo estudos de análise quantitativa de MMH realizadas na SEP(Vernon), a coluna PEG 400/Fluoropak 80 (recomendada pela norma MIL) foi substituída pela coluna Quadrol com fase estacionária de N-N-N'-N'- Tétrakis(2 hidroxipropil)Etileno Diamina)

#### **4.2. Características do Equipamento**

- Cromatógrafo em fase gasosa, modelo Autosystem XL da Perkin Elmer com:
	- Amostrador automático;
	- Detectores de TCD e FID
	- Sistema de Controle e aquisição de dados

#### **4.3. Características da Coluna**

- Fase estacionária N-N-N'-N'- Tétrakis(2 hidroxipropil)Etileno Diamina)
- Suporte Cromosorb WAW 45/60 mesh
- Concentração de impregnação ~25,5%
- Comprimento 2 m
- Diâmetro 1/8"

### **4.4. Condições de Operação**

- Volume injetado de amostra **1 vtl**
- Temperatura do injetor 120 °C
- Temperatura do forno 70 °C em isoterma
- Gás de arraste He (pureza em He  $\geq$  99,995 %)
- Vazão do gás de arraste 30 ml/min.
- Temperatura do detector 120 °C

#### **4.5.Condições de Aquisição de Dados**

Os parâmetros de atenuação, integração, área de descarte, tempos de retenção, etc são definidos no software turbochrome, de acordo com o arquivo denominado de MMH.mth. A seqüência de amostragem é definida no arquivo MMH.seq e o resultado da análise é gravado no arquivo MMH.rpt. Estes arquivos foram criados pelo Me Oh. Blondeau (Blondeau, 1999), quando de sua estadia no Brasil, no período de 11/10 a 30/10/99. Esses arquivos serão detalhados posteriormente.

A seqüência de eluição dos produtos de análise é: ar, Azometano, Amônia + impurezas (M=44), Monometilamina (MMA), Metanol, Dimetilhidrazina assimétrica (UDMA), Formaldeído Monometilhidrazina, H<sub>2</sub>O, Dimetilhidrazina simétrica (SDMH), Monometilhidrazina (MMH) e Etilhidrazina.

Antecedendo as análises, realiza-se a passivação da coluna através de 3 injeções sucessivas de 1 µl de MMH. Para cada amostra, prepara-se 2 frascos para o carrocei do amostrador automático, onde são efetuadas três análises por frasco. Esta seqüência de operação é especificada no arquivo MMH.seq. Os coeficientes de resposta adotados para o TCD (relativos a MMH) são todos iguais a 1 (um).

#### **4.6.Cálculos**

Para qualquer grau de pureza:

% MMH = 
$$
\frac{A_{MMH} \times F_{MMH} \times 100}{\sum_{i=1}^{n} Ai}
$$
 (1)

% H<sub>2</sub>O = 
$$
\frac{A_{H_2O} \times F_{H_2O} \times 100}{\sum_{i=1}^{n} Ai}
$$
 (2)

onde :

 $A = \text{area do pico}$ ;

**F.** fator de atenuação;

$$
\sum_{1}^{n} Ai = A_{MMH} x F_{MMH} x 100 + A_{H_2O} x F_{H_2O} x 100 \tag{3}
$$

#### **4.7. Análise em Passos**

- 1) Preparar solução de  $Ca(ClO)_2$  a 3% p/p (Ex.: 120 g para 4 I de solução);
- 2) Abrir a válvula do cilindro de gás He e ajustar a pressão de saída para 7  $Kqf/cm<sup>2</sup>$ ;
- 3) Abrir a válvula de posto de He e ajustar pressão para 90 PSI;
- 4) Ligar o disjuntor de segurança;
- 5) Ligar o micro e impressora;
- 6) Ligar o cromatógrafo Autosystem XL no interruptor frontal do equipamento. O equipamento, automaticamente, executará o método 5 por "default". Este método já está ajustado para também trabalhar com **FID** sem passagem de gás pelo detetor TCD, assim sendo, a corrente no TCD deverá ser igual a zero ("Range" = 0);
- 7) No microcomputador, carregar o programa Turbochrom clicando com o "mouse" na barra de atalho. Aparecerão na tela as opções do software, como mostra a figura 1;
- 8) Executar os comandos "run" e a seguir opção 'take control";
- 9) Executar os comandos "Setup", escolha o método: method MMH.mth (C:\TC4\MMH\MMH.mth) e determine Data path - C:\TC4\MMH, como mostra a figura 2;

10) Na tela do "setup" escolher a opção "sequence". Escolha a seqüência MMH.seq (C:\tc4\MMH\MMH.seq) e determine o data path - $C:\Upsilon$ -C $\Lambda$ MMH, conforme mostra a figura 3;

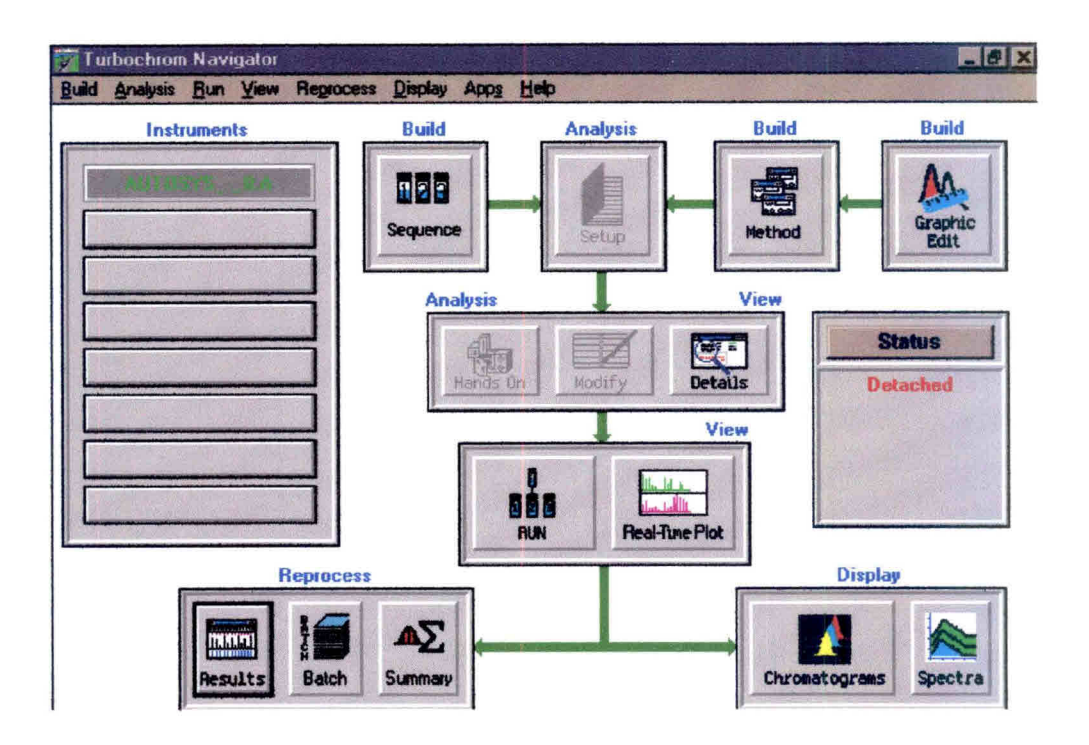

Fig. 1 - Opções do software Turbochrom.

- 11) Habilitar novamente a opção "method" e escolher "Vial List". Completar os campos para identificação das amostras, conforme o exemplo da figura 4. Salvar este novo "Vial List" e fechar este aplicativo;
- 12) Após definirmos método, seqüência e "Vial List", na tela setup clicar OK. Neste momento, o equipamento assumirá as condições de análise;
- 13) Ligar o detector de hidrazina e verificar validade da fita e a carga da bateria;
- 14) Pegar 3 frascos novos de amostras (Part number AV-1242) e colocar no suporte na capela;

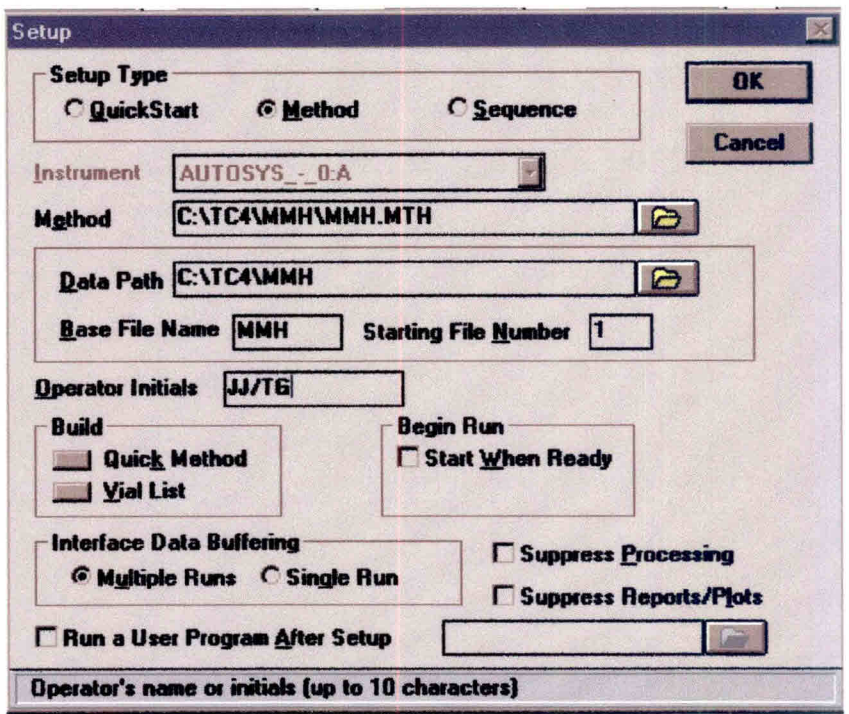

Fig. 2 - Escolha do método para a análise de monometilhidrazina.

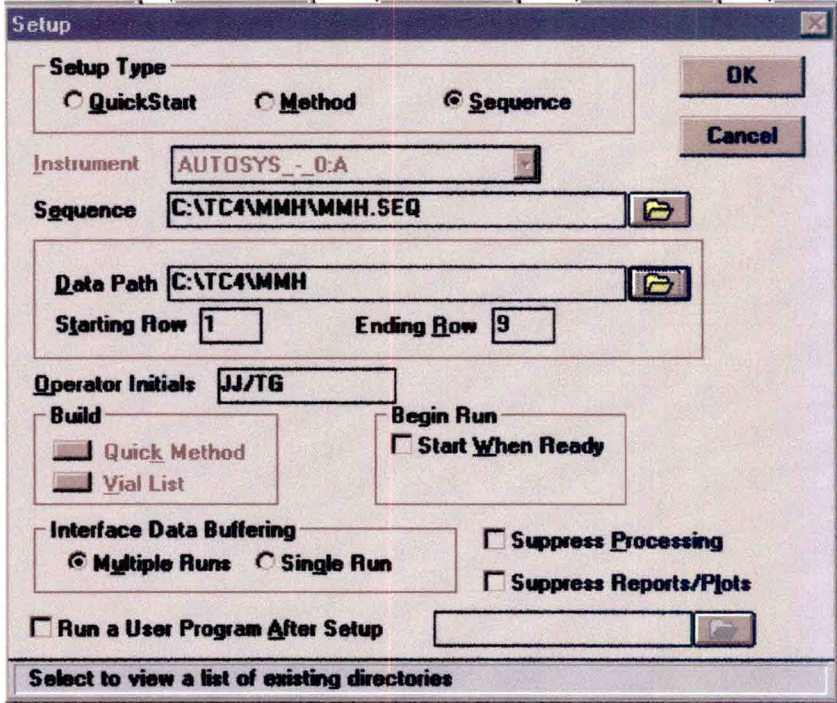

Fig. 3 - Escolha da sequência para a análise de monometilhidrazina.

|            |                        | Sequence Information - Channel B |   |                 |          |                 | ⊠                  |
|------------|------------------------|----------------------------------|---|-----------------|----------|-----------------|--------------------|
|            | <b>Options</b> Choices | Help                             |   |                 |          |                 |                    |
|            |                        |                                  |   |                 |          |                 |                    |
|            |                        |                                  |   |                 |          |                 |                    |
| <b>Row</b> | Name                   | Samp #                           |   | <b>SiteWial</b> | Samp Ant | <b>ISTD Ant</b> | Vol<br><b>Samp</b> |
| 1          | MMH                    |                                  | B |                 | 1.000000 | 1.000000        | 1.000              |
|            | $2$ MMH                |                                  | B |                 | 1.000000 | 1.000000        | 1.000              |
| я          | <b>IMMH</b>            | 1                                | B |                 | 1,000000 | 1,000000        | 1.000              |
|            | MMH                    | 2                                | B | 2               | 1,000000 | 1.000000        | 1.000              |
| 5          | <b>IMMH</b>            | 2                                | B | $\overline{2}$  | 1.000000 | 1.000000        | 1.000              |
| 6          | MMH                    | 2                                | B | 2               | 1,000000 | 1,000000        | 1.000              |
| 7          | MMH                    | 13                               | B | з               | 1,000000 | 1,000000        | 1.000              |
| 8          | MMH                    | 3                                | B | з               | 1.000000 | 1.000000        | 1.000              |
|            | 9 MMH                  | Iз                               | B | 3               | 1.000000 | 1.000000        | 1.000              |
|            |                        |                                  |   |                 |          |                 |                    |

Fig. 4 - Exemplo de identificação das amostras.

- 15) Colocar cartaz na entrada do laboratório indicando que estão sendo manipulados produtos tóxicos;
- 16) Colocar máscara, óculos e luvas. Pegar amostra de **MMH** no freezer;
- 17) Encher os frascos na capela utilizando pipeta Eppendorf com capacidade de **1000 gl** com ponteira descartável. Transportar frascos de amostras para o carrossel automático do cromatógrafo. Colocar a partir da posição 1 externa a amostra 1 ("vial" 1) e na seqüência a amostra 2 ("vial" 2) e amostra 3 ("vial"3);
- 18) Colocar os dois frascos maiores com água, para descarte, na posição 1 e 2 do "Waste";
- 19) Verificar com o detector se existe vazamento de propelente para o ambiente;
- 20) Guardar a amostra de **MMH** no freezer;
- 21) Verificar a estabilidade da linha de base. Normalmente em torno de 40 minutos o sistema está estável;
- 22) Executar o comando "real time";
- 23) Iniciar análise através do comando "Start Run". Acompanhar gráfico do cromatograma através do comando "real time";
- 24) Após o término da análise de cada injeção, o computador emite um relatório das concentrações e um gráfico do respectivo cromatograma;
- 25) Desprezar os três primeiros resultados (passivação da coluna);
- 26) Após o término da análise da última amostra injetada, executar o programa PARK.MTH, criado pelo técnico da PERKIN ELMER e adaptado para estas condições de trabalho, para resfriamento da coluna (C:\TC4\DATA1IPARK.mth);
- 27) Verificar condições do cromatógrafo após o resfriamento através do comando "details";
- 28) Fechar o programa turbochrom;
- 29) Desligar o equipamento;
- 30) Desligar o computador e impressora;
- 31) Fechar as válvulas de posto;
- 32) Fechar as válvulas dos cilindros de gás.

#### **4.8.Criando um Método de Análise em Passos**

- 1) Em "Setup", escolher "method" (fig. 2) e clicar em: "Build-Quick Method".
- 2) Siga as páginas de configuração para o método "MMH.mth", modificando o conteúdo dos campos quando necessário e clicando "OK" para passar para as páginas seguintes.
- 3) A primeira tela corresponde a "Data Channels" que deverá ter sua configuração conforme mostrado na figura 5.
- 4) A figura 6 corresponde à configuração do amostrador automático.
- 5) A figura 7 corresponde à configuração de acionamento de válvulas.
- 6) A figura 8 corresponde à configuração do fluxo de gás de arraste para a coluna capilar.
- 7) A figura 9 corresponde à configuração do fluxo de gás de arraste para a coluna empacotada.
- 8) A figura 10 corresponde à configuração das zonas de aquecimento como o forno da coluna, injetores e detectores.

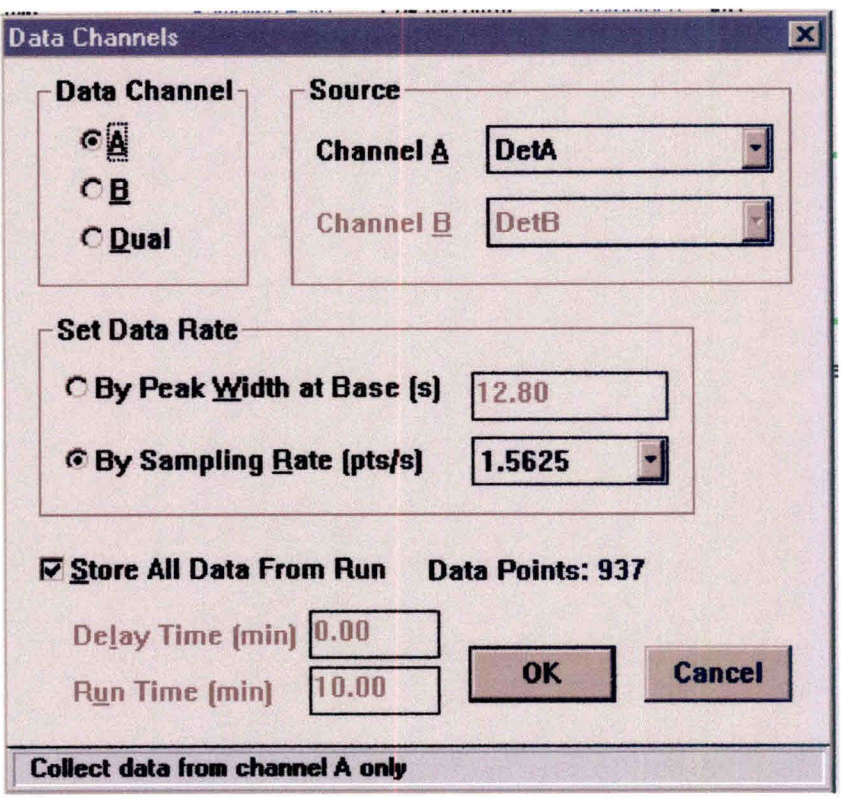

Fig. 5 - "Data Channels".

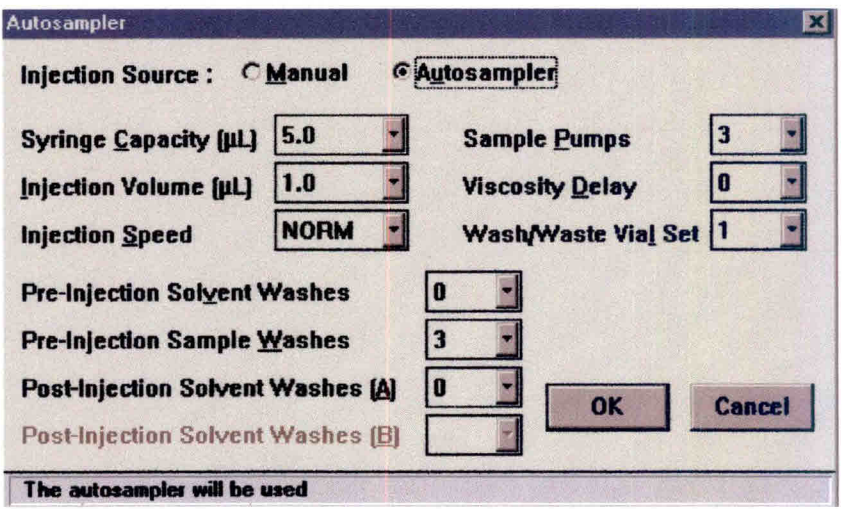

Fig. 6 - Configuração do amostrador automático.

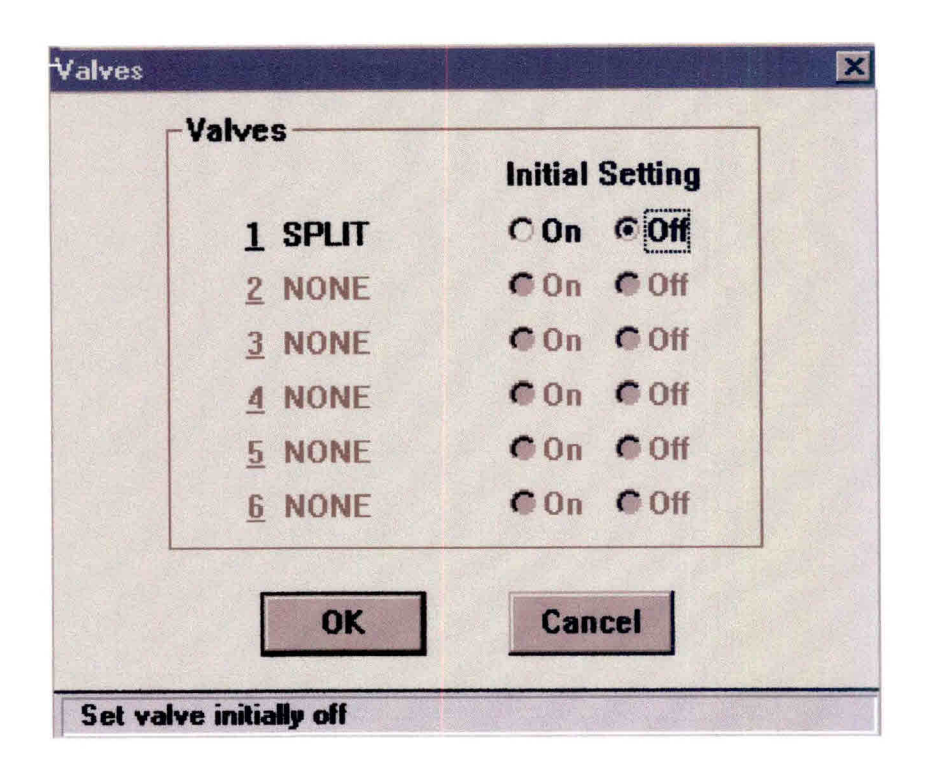

Fig. 7 - Configuração de acionamento de válvulas.

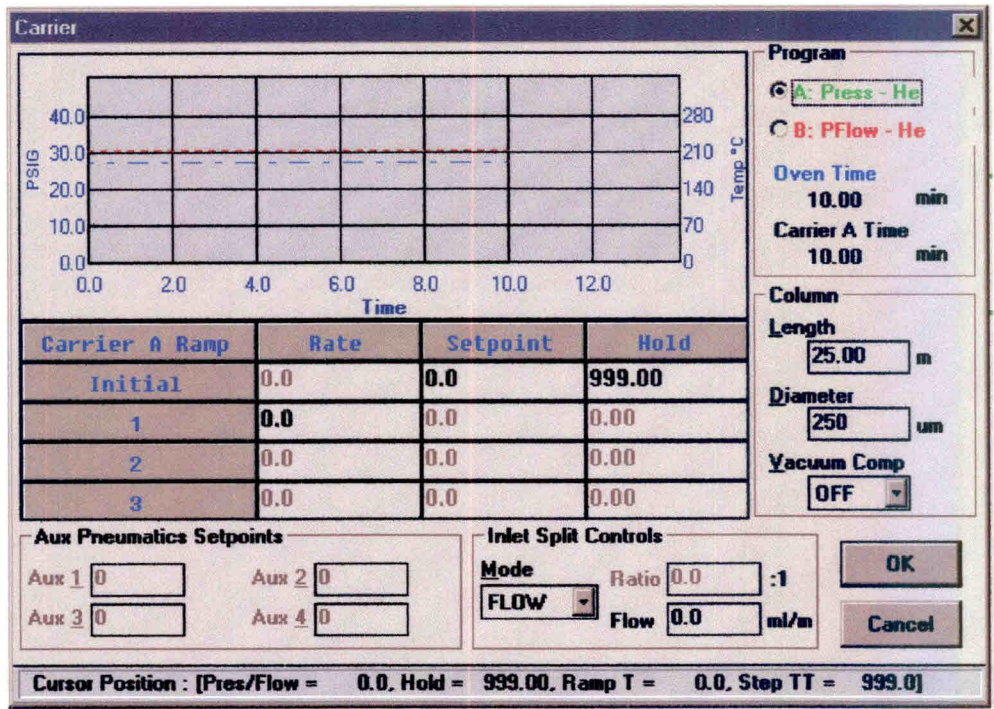

Fig. 8 - Configuração do fluxo de gás de arraste para coluna capilar.

| 40.0<br>MLAMIN<br>30.0<br>20.0<br>100<br>0.0<br>5.0<br>0.0  | 10.0<br>15.0         | 20.0<br>25.0 | 280<br>S.<br>210<br>Temp<br>140<br>70<br>30.0           | Program<br>CA: Press - He<br><b>CB: PFlow - He</b><br><b><i><u>Oven</u></i></b> Time<br>min<br>20.00<br><b>Carrier B Time</b><br>20.00<br>min<br>Column |
|-------------------------------------------------------------|----------------------|--------------|---------------------------------------------------------|----------------------------------------------------------------------------------------------------|
| Carrier B Ramp                                              | Time<br>Rate         | Setpoint     | Hold                                                    | Length<br>0.00<br>m                                                                                                    |
| Initial                                                     | 0.0                  | 30.0         | 999.00                                                  | <b>Diameter</b>                                                                                                    |
| я                                                           | 0.0                  | 0.0          | 0.00                                                    | um                                                                                                    |
| $\overline{2}$                                              | 0.0                  | 0.0          | 0.00                                                    | <b>Vacuum Comp</b>                                                                                                    |
| 3                                                           | 0.0                  | 0.0          | 0.00                                                    | OFF                                                                                                    |
| <b>Aux Pneumatics Setpoints</b><br><b>Aux 10</b><br>Aux 3.0 | Aux $2 0$<br>Aux 4 0 | Mode         | <b>Inlet Split Controls</b><br>Ratio 0.0<br>0.0<br>Flow | OK<br>$-1$<br>m!/m<br><b>Cancel</b>                                                                                                    |

Fig. 9 - Configuração do fluxo de gás de arraste para coluna empacotada.

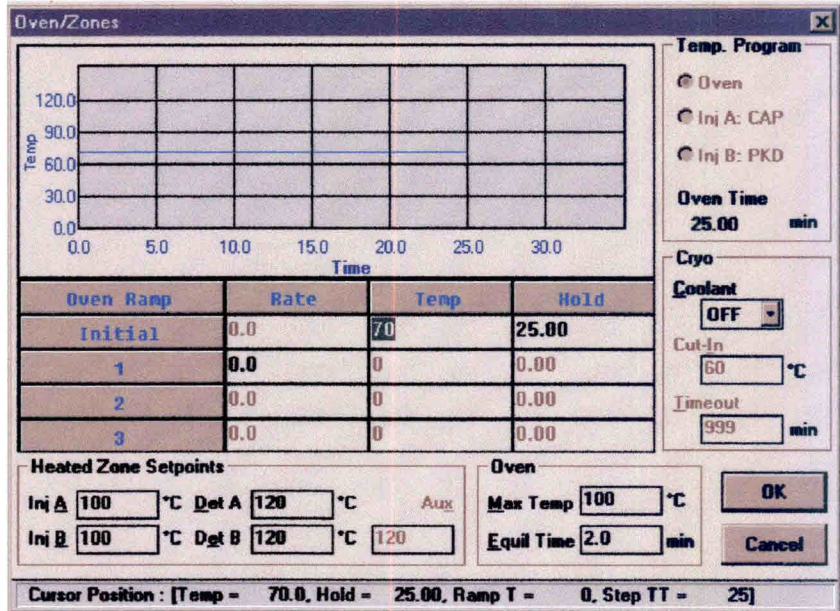

Fig. 10 - Configuração das zonas de aquecimento.

9) A figura 11 corresponde à configuração dos detectores (FID e DCT).

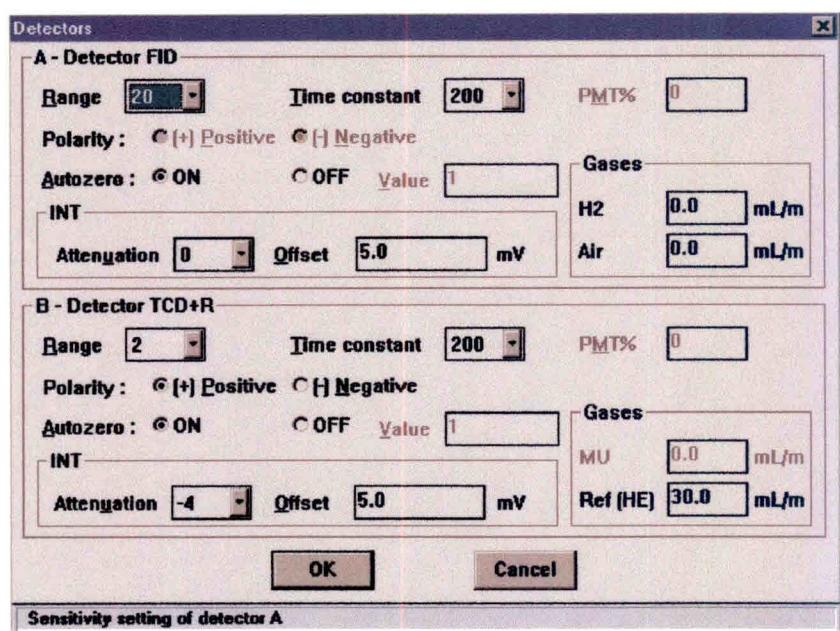

Fig. 11 - Configuração dos detectores.

- 10) A figura 12 mostra as configurações dos eventos durante a corrida.
- 11) A figura 13 apresenta as configurações que as escalas dos gráficos assumem no monitor, como "default", durante a corrida da análise.
- 12) A figura 14 apresenta o "Quick Method Editor", que é um resumo das configurações efetuadas no método. Caso seja efetuada alguma alteração no método, salvar ao fechar esse aplicativo.
- 13) A figura 15 mostra configuração dos tempos de retenção das substâncias que devem ser identificadas pelo software.

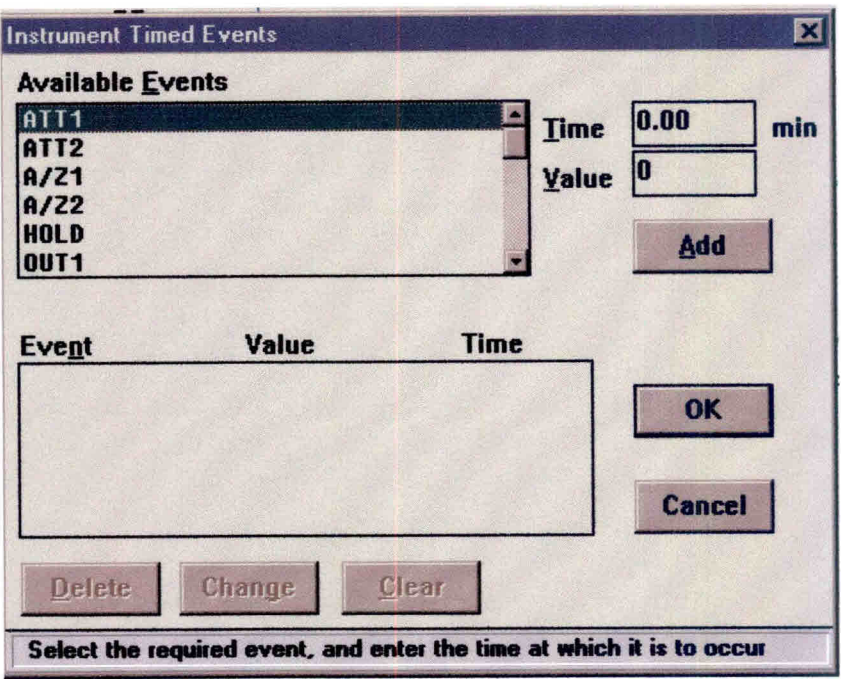

Fig. 12 - Configurações dos eventos durante a corrida.

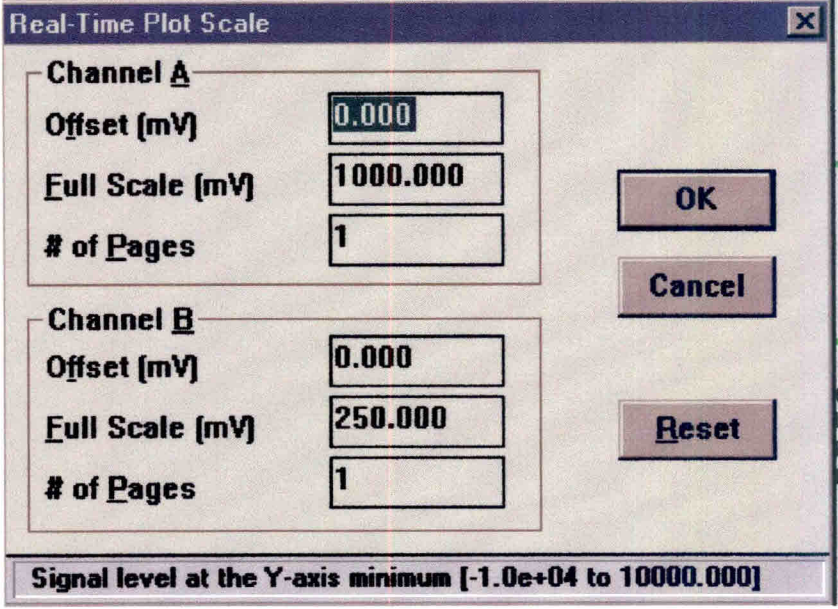

Fig. 13 - Configurações das escalas dos gráficos.

|                                                                                                    | Instrument Process Help                                                                   |                                                     |                                                                    |                                                                                                |                                                                 |                           |  |
|----------------------------------------------------------------------------------------------------|-------------------------------------------------------------------------------------------|-----------------------------------------------------|--------------------------------------------------------------------|------------------------------------------------------------------------------------------------|-----------------------------------------------------------------|---------------------------|--|
| Data Acquisition and Instrument Control<br>Delay Time<br><b>Run Time</b>                                    | Instrument Name: AUTOSYS - 0:A<br>Experiment Time : 25.00 min<br>$0.00$ min<br>$2500$ min |                                                     | Injection<br>Injection Volume : 1.0 pL<br>Sampling Rate<br>Channel | AUTO<br>$1.56250$ pts/s<br>$\cdot$ B                                                           | Inlet A<br>Inlet B<br>Detector $A$ : $FID$<br>Detector B: TCD+R | CAP<br><b>PKD</b>         |  |
|                                                                                                    | Oven Temperature Program :<br>Initial Temperature: 70 deg for 25.00 min                   |                                                     |                                                                    |                                                                                                |                                                                 |                           |  |
| <b>Data Processing and Reporting</b><br>Replot Pages 1<br>Scale Factor : 1.000000<br><b>Offset</b><br>Scale | $0.000$ mV<br>$100.000 \text{ mV}$                                                        | BF<br>NT<br>ΔT<br>Timed Events: 1                   | $\cdot$ 1<br>$: 1 \mu V$<br>200.00 µV                              | User Programs: 0<br>Report Files : 1                                                           |                                                                 |                           |  |
| Component List and Calibration<br>Components : 7                                                            | Named Groups: 0                                                                           | Volume Units<br>Sample Volume: 1,000<br>Quant Units | <b>U</b><br>$\frac{2}{3}$ by wt                                    | <b>Unidentified Peaks</b><br>Global Calibration Factor: 1.000000e+06<br><b>Reject Dutliers</b> | $\cdot$ NO<br>$3.00 \times$<br><b>Outlier Tolerance</b>         | : Lise Calibration Factor |  |

Fig. 14 - "Quick Method Editor".

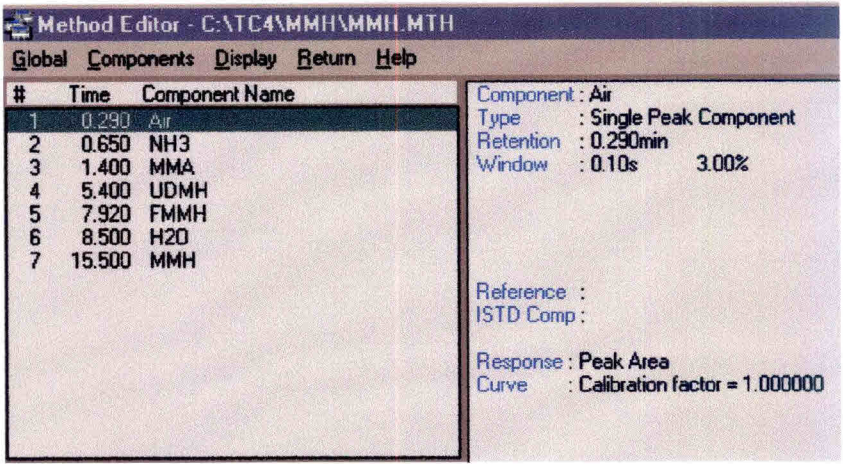

Fig. 15 - Tempo de retenção das substâncias identificadas pelo software.

#### 4.9. Criando uma Seqüência em Passos

- 1) Clicar na opção "Build-sequence" mostrada na figura 1.
- 2) O software habilitará a opção "Sequence editor". Escolha "File-new". Aparecerá a opção correspondente a "Global Parameters" como mostra a figura 16.
- 3) Na opção "Build" escolha "From Template".
- 4) Aparecerá na tela a opção "Sequence Template". Preencha os campos de configuração para essa opção conforme mostra a figura 17. Clique "OK".
- 5) Na opção "Sequence Editor" que está na tela, escolha "Edit-canal B".
- 6) Aparecerá a opção "Sequence Information-canal B". Preencha os campos de configuração para essa opção conforme mostra a figura 18.
- 7) Salve as configurações usando "File-save as:", preenchendo a opção para descrição dessa nova seqüência como mostra a figura 19 e o nome desse novo arquivo como mostra a figura 20.

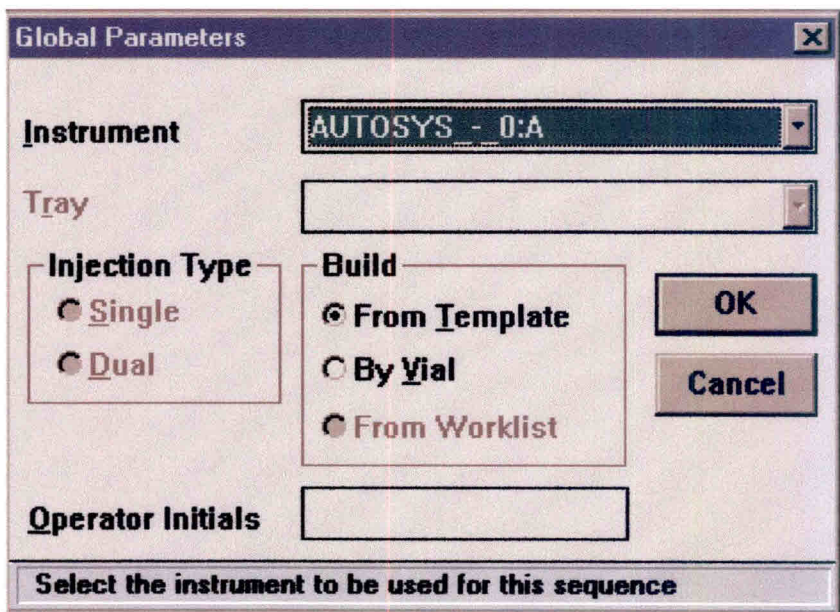

Fig. 16 - "Global Parameters".

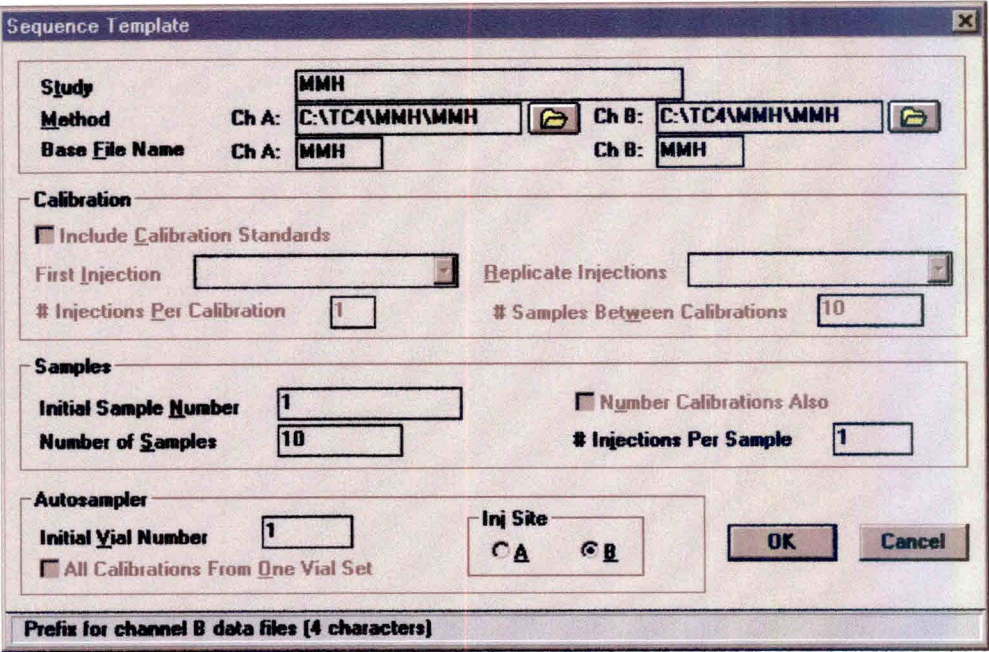

Fig. 17 - "Sequence Template".

|     | Options Choices Help | <b>Sequence Information - Channel B</b> |             |        |                    |            |         |      |
|-----|----------------------|-----------------------------------------|-------------|--------|--------------------|------------|---------|------|
| Row | Type                 | Study                                   | <b>Name</b> | Samp # | <b>Vial Method</b> | <b>Rpt</b> | Data    | IACR |
|     | Sample               | <b>MMH</b>                              | <b>MMH</b>  |        | default.           | default    | datb002 |      |
| з   | Sample               | <b>MMH</b>                              | MH          |        | 1default           | default    | datb003 |      |
|     | Sample               | <b>MMH</b>                              | <b>MMH</b>  | 2      | 2default           | default    | datb004 |      |
| 5   | Sample               | <b>MMH</b>                              | <b>MMH</b>  | 2      | 2default           | default    | datb005 |      |
| 6   | Sample               | <b>MMH</b>                              | <b>MMH</b>  | 2      | 2default           | default    | datb006 |      |
|     | Sample               | <b>MMH</b>                              | <b>MMH</b>  | з      | 3default           | default    | datb007 |      |
| 8   | Sample               | MMH                                     | MMH         | 3      | 3default           | default    | datb008 |      |
|     |                      |                                         | <b>MMH</b>  | з      | 3default           | default    | datb009 |      |

Fig. 18 - "Sequence Information".

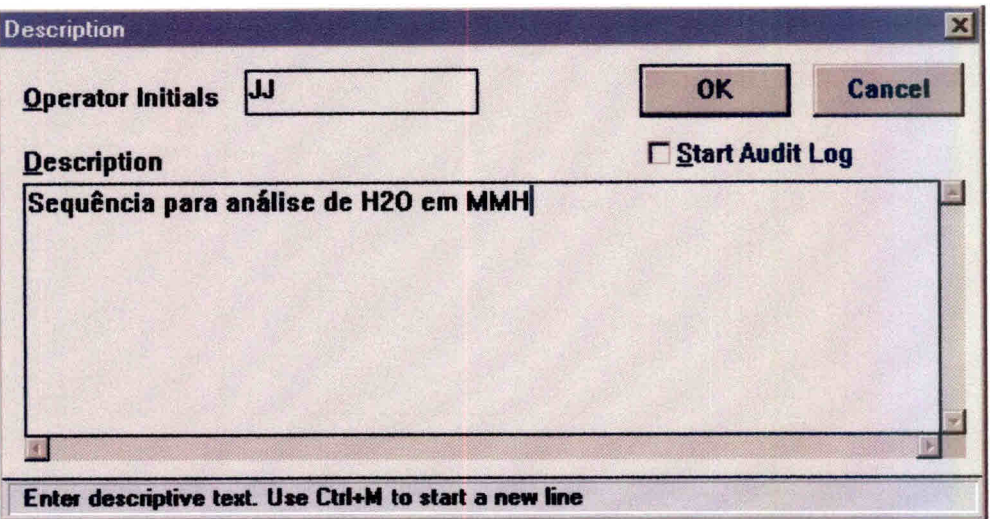

Fig. 19 - "Description".

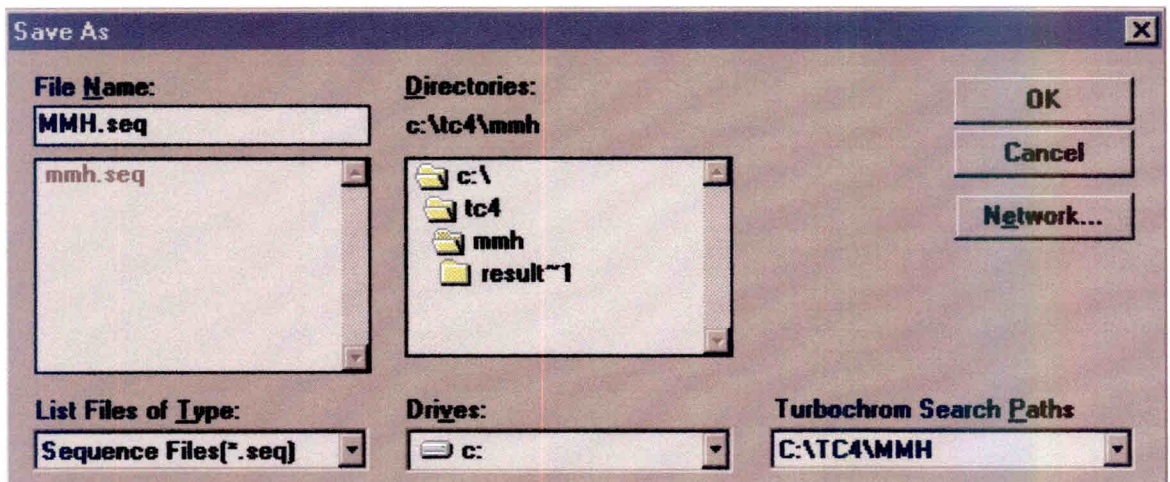

Fig. 20 - "File Name".

### **5. MODELO DE RELATÓRIO DE ANÁLISE**

O relatório de análise deverá constar de:

- a) Um formulário padrão que disponha de campos de identificação da amostra, dados da análise e resultados. O modelo deste formulário é apresentado na figura 21.
- b) Anexos correspondentes aos resultados emitidos pelo software Turbochrom, figura 22.
- c) Anexo correspondente ao cromatograma gerado pela análise.

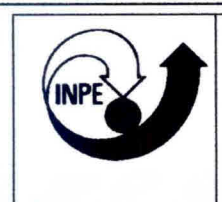

# INPE<br>Banco de Teste com Simulação de Altitude- B<br>Banco de Teste com Simulação de Altitude- B **Banco de Teste com Simulação de Altitude- BTSA**

## RELATÓRIO DE ANÁLISE N° 003/01

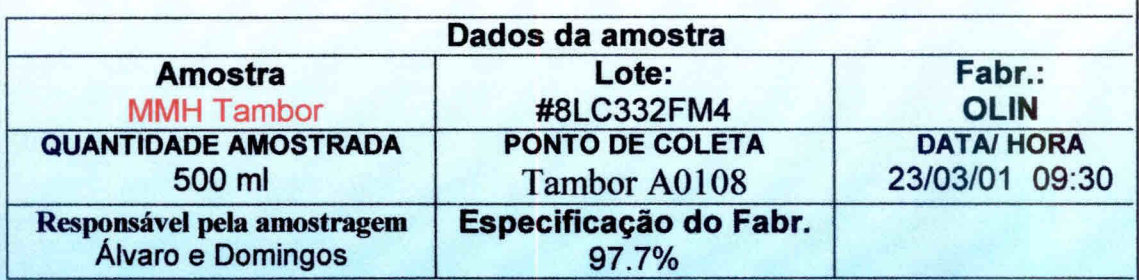

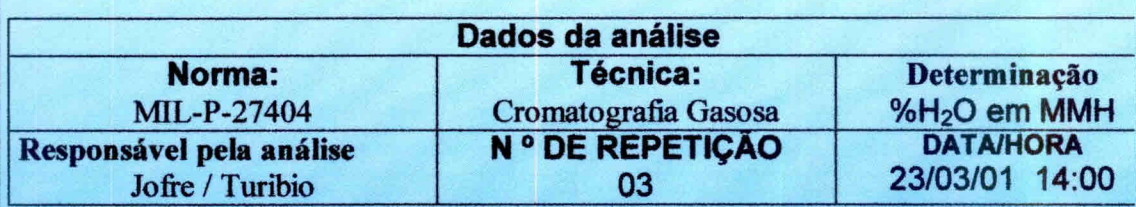

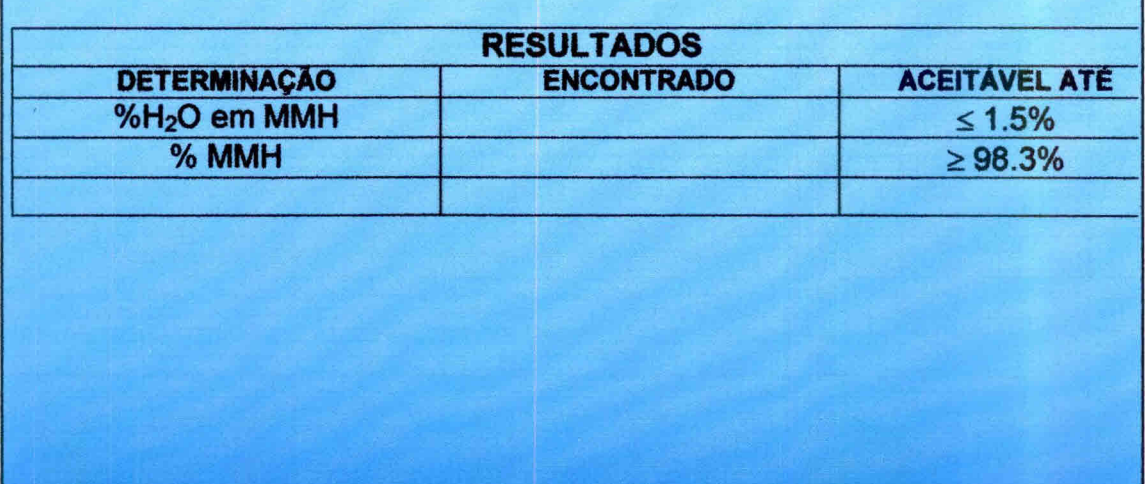

Fig. 21 - Modelo de formulário padrão.

Software Version: 4.1<2f12> Date: 26/03/01 09:13 Sample Name : MMH<br>Data File : C: \TO : C: \TC4\MMH\MMH 001F.RAW Date: 23/03/01 15:48 Sequence File : C: \TC4\MMh\MMH.SEQ Cycle: 1 Channel: B Instrument : AUTOSYS – O:A Rack/Vial: 0/1 Operator: JOFRE<br>Sample Amont : 1.0000 Dilution Factor: 1.00 Sample Amont : 1.0000

## **MONOMETHYLHYDRAZINE ASSAY AND WATER**

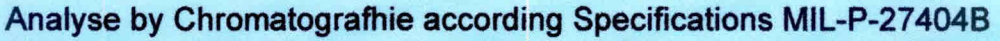

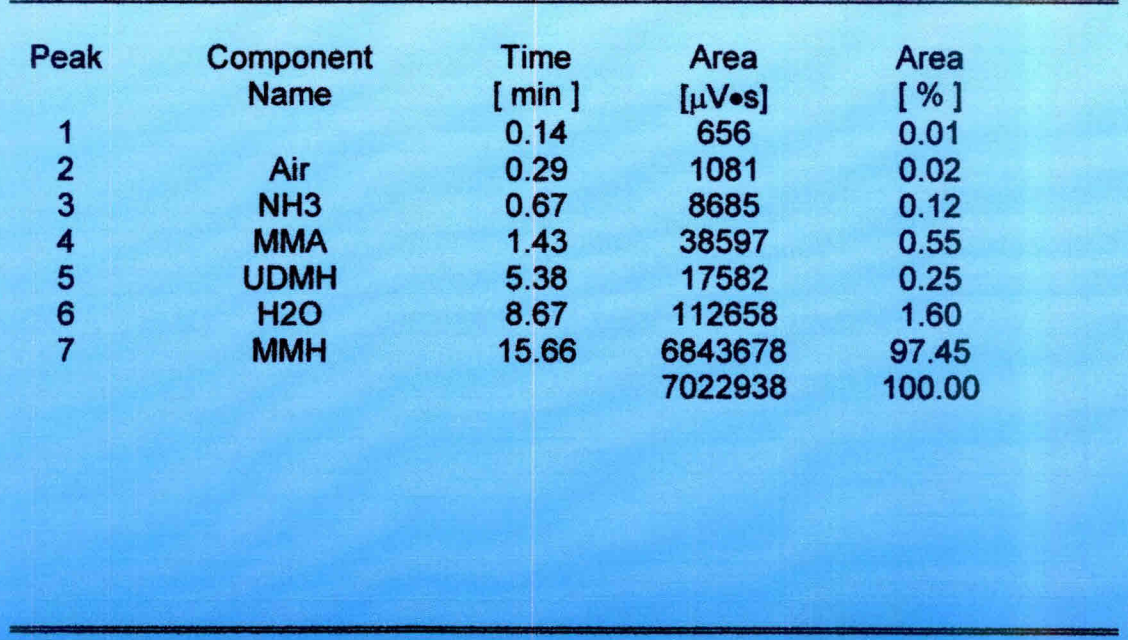

Fig. 22 - Resultados emitidos pelo software Turbochrom.

#### 6. **LISTA DE CHECAGEM DOS PROCEDIMENTOS DE ANÁLISE.**

Ao iniciar uma análise o operador deverá ter obrigatoriamente em mãos uma lista de checagem para conferir, de maneira simplificada, os passos da análise. Caso haja dúvida, consultar o item **4.7 Análise em Passos** do seguinte documento que normatiza o procedimento de análise: **ANÁLISE DE PUREZA E TEOR DE ÁGUA EM MONOMETILHIDRAZINA SEGUNDO A NORMA MIL — P — 27404B.** 

- 1) Atentar para as normas de segurança ( item **3.** do documento **ANÁLISE DE PUREZA E TEOR DE ÁGUA EM MONOMETILHIDRAZINA SEGUNDO A NORMA MIL — P — 27404B:**
- 2) Preparar solução de Ca $\langle$ CIO)<sub>2</sub> a 3% p/p (Ex.: 120 g para 4 I de solução);
- 3) Abrir a válvula do cilindro de gás He e ajustar pressão de saída para 7  $Kaf/cm<sup>2</sup>$ ;
- 4) Abrir a válvula de posto e ajustar pressão para 90 PSI;
- 5) Ligar o disjuntor de segurança;
- 6) Ligar o micro e impressora;
- 7) Ligar o cromatógrafo Autosystem Xl. O equipamento executa o método 5 por default;
- 8) Carregar o programa Turbochrom;
- 9) Executar os comandos "Setup", e após escolher o método: method MMH.mth (C:\TC4\MMH\MMH.mth) e determinar Data path -C:\TC4\MMH;
- 10) Na tela do "SETUP" escolher a "sequence". Escolher a sequência NMMH.SEQ (C:\TC4\MMH\MMH.SEQ ) e determinar Data path - C:\TC4\MMH:
- 11) Habilitar novamente a opção "method" e escolher "Vial List". Completar os campos para identificação das amostras;
- 12) Salvar este novo "Vial List" e fechar este aplicativo;
- **13) Após definirmos método, sequência e "Vial List", na nela "SETUP" clicar "OK". Neste momento, o equipamento assumirá as condições de análise;**
- **14) Ligar o detector de hidrazina e verificar a validade da fita e a carga da bateria;**
- **15) Pegar 3 frascos de amostras novos (Pad number AV-1242) e colocar no suporte na capela;**
- **16) Colocar cartaz na entrada do laboratório indicando que estão sendo manipulados produtos tóxicos;**
- **17) Colocar máscara, óculos e luvas. Pegar amostra de MMH no freezer e encher os frascos na capela utilizando pipeta eppendorf com capacidade de 1000 gl com ponteira descartável. Transportar frascos de amostras para o carrocei automático do cromatógrafo. Colocar a partir da posição 1 externa.**
- **18) Colocar os dois frascos maiores com água, para descarte, na posição 1 e 2 do Waste.**
- **19) Verificar com o detector se existe vazamento;**
- **20) Guardar a amostra de MMH no freezer;**
- **21) Verificar a estabilidade da linha de base. Normalmente após 40 minutos consegue-se esta estabilidade;**
- **22) Executar o comando "real time";**
- **23) Iniciar a análise através do comando "Start Run". Acompanhar o gráfico do cromatograma através do comando "real time";**
- **24) Após o término da análise de cada injeção, o computador emite um relatório das concentrações e um gráfico do respectivo cromatograma;**
- **25) Desprezar os três primeiros resultados (passivação da coluna);**
- **26) Após o término da análise da última amostra injetada, executar o programa PARK.MTH, criado pelo técnico da PERKIN ELMER, para resfriamento da coluna (C:\TC4\DATA1IPARK.MTH );**
- **27) Verificar as condições do cromatógrafo após o resfriamento através do comando "details";**
- 28) Fechar o programa Turbochrom;
- 29) Desligar o equipamento;
- 31) Fechar a válvula de posto;
- 32) Fechar a válvula do cilindro de gás;
- 33) Descontaminar com a solução de hipoclorito de cálcio todo material que esteve em contato com a monometilhidrazina;
- 34) Emitir relatório de acordo com o item **5. Modelo de Relatório de Análise.**

## **REFERÊNCIAS BIBLIOGRÁFICAS**

- **Military International Standard (MIL). MIL PFR 27404B Military specification propellant monomethylhydrazine. USA, 1979.**
- **Calegão, I. C. C; Ferreira, J. L. G.; Ferreira, M. A. Segurança e manuseio de hidrazina anidra. São José dos Campos: INPE,1995. 44p. (INPE - 5644 - MAN/04).**
- **Bressan, C.; Calegão, I. C. C; Ferreira, M. A; Vieira, R. L. Procedimento de transferência de hidrazina anidra grau monopropelente. Cachoeira Paulista: INPE, 1996. 27p. (INPE - 5983 - MAN/09).**
- **Blondeau, C. Rapport d'activites jounalier. Cachoeira Paulista: INPE, 1999. Relatório de atividades.**